# 目錄

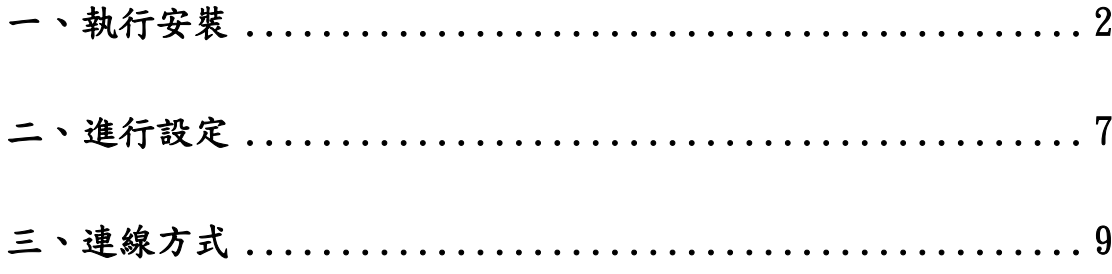

## <span id="page-1-0"></span>到下列網址,依照作業系統的種類,選擇下載 VPN 軟體,並執行安裝

<https://www.fortinet.com/support/product-downloads>

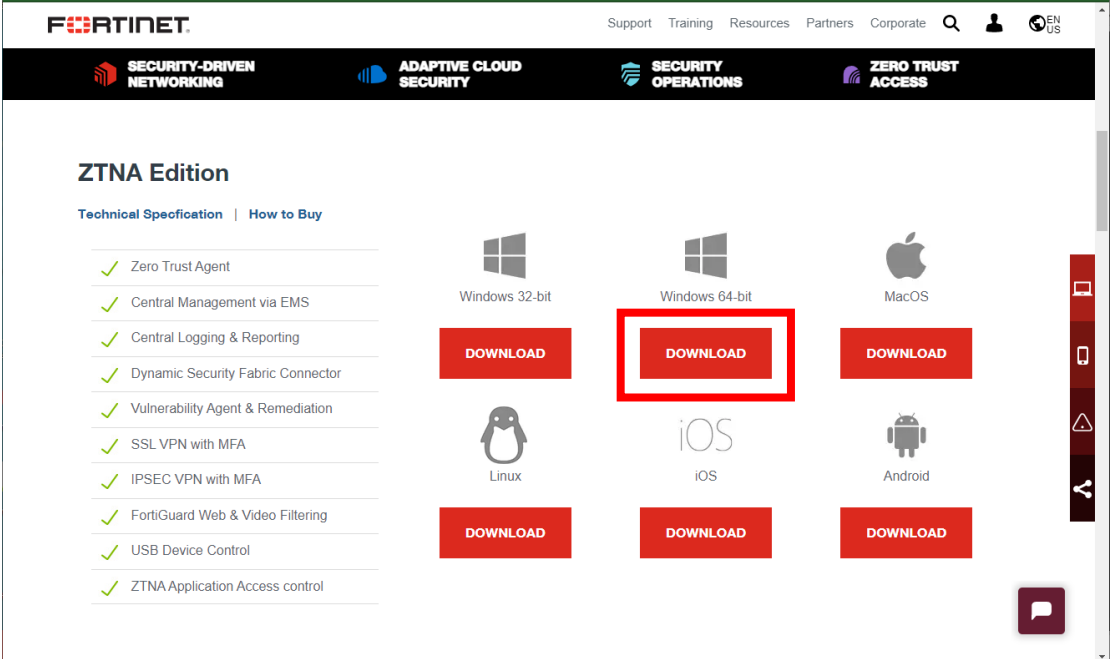

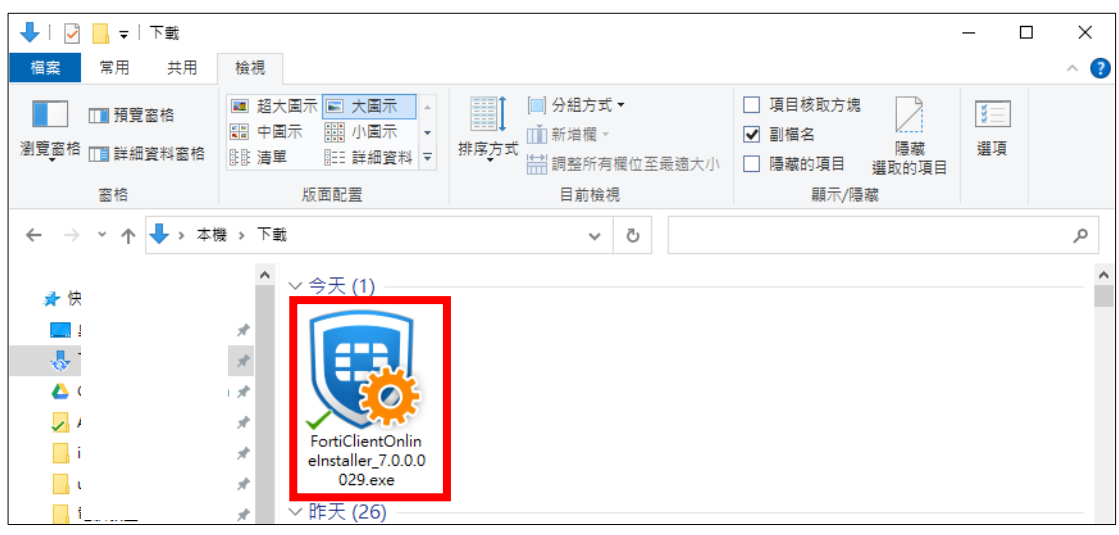

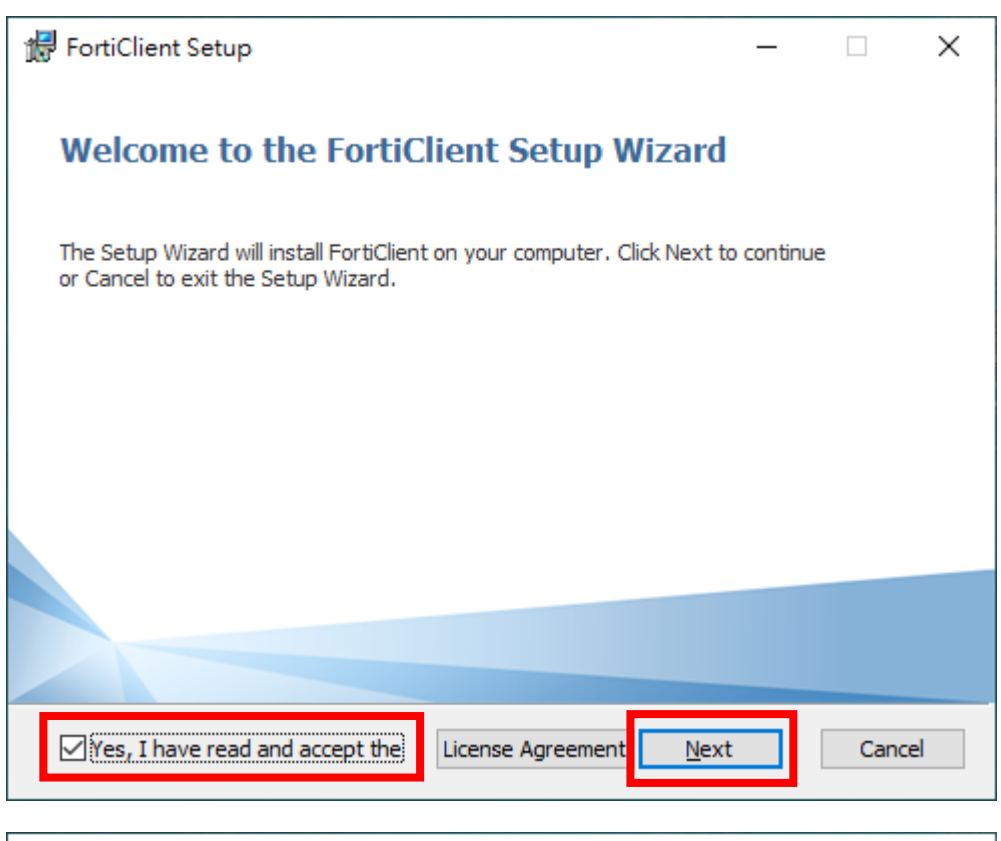

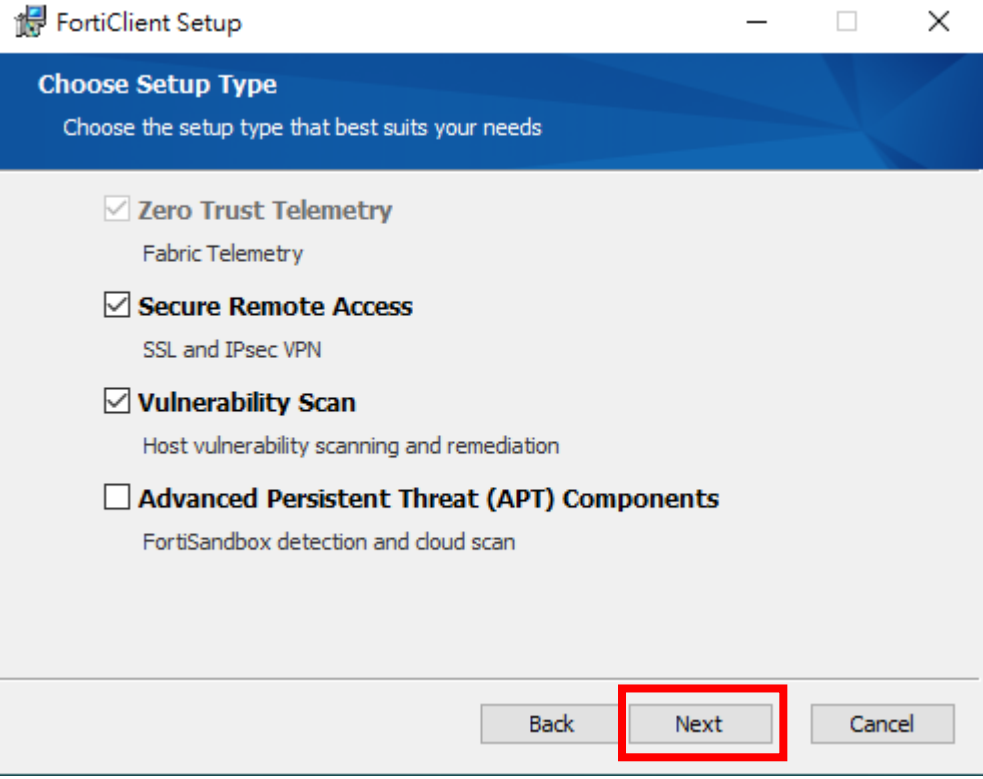

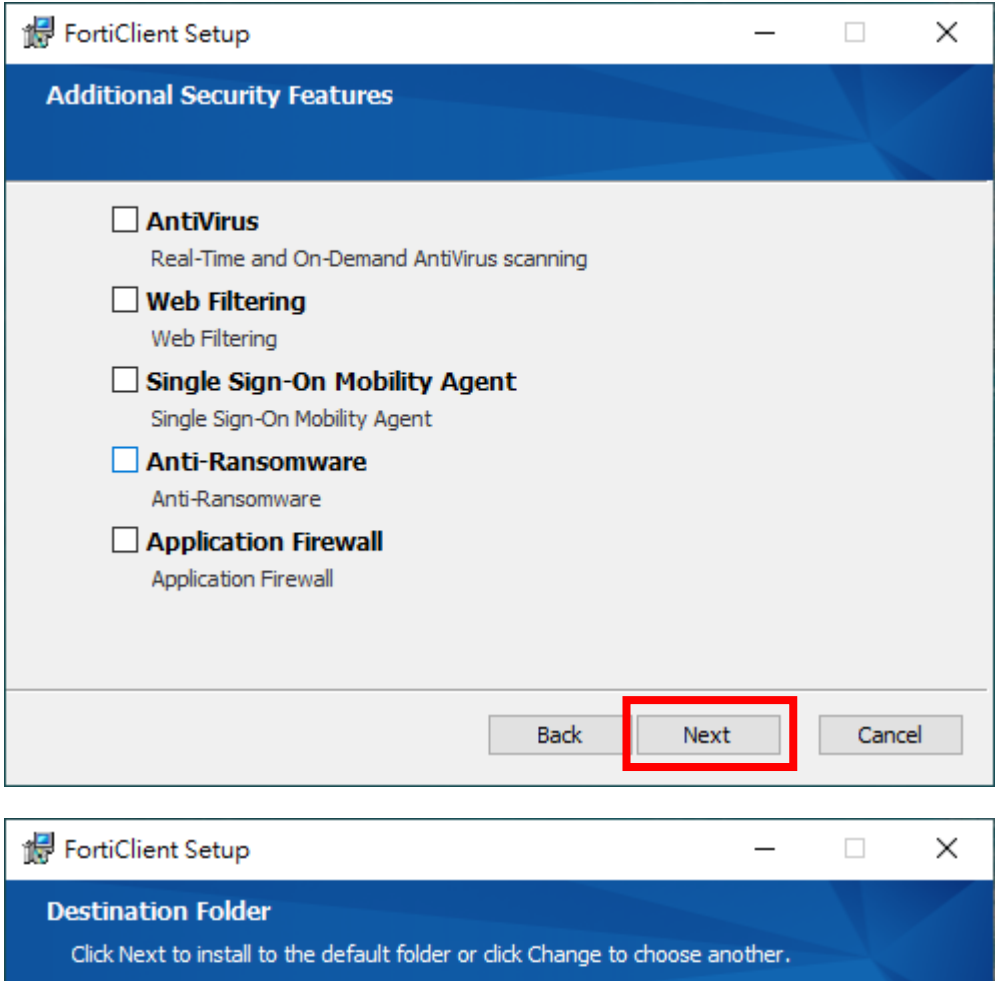

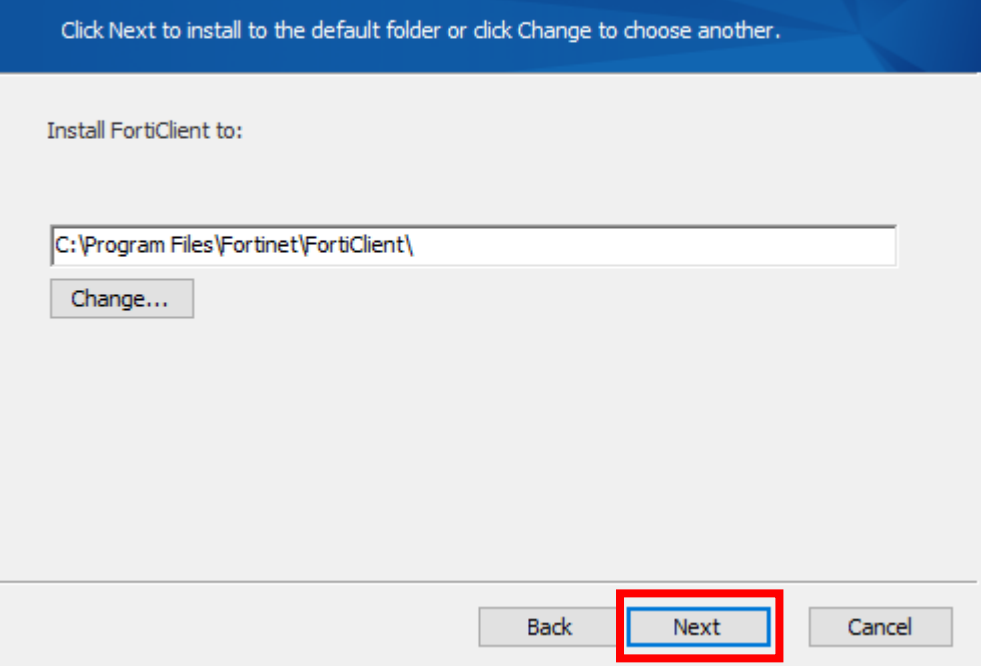

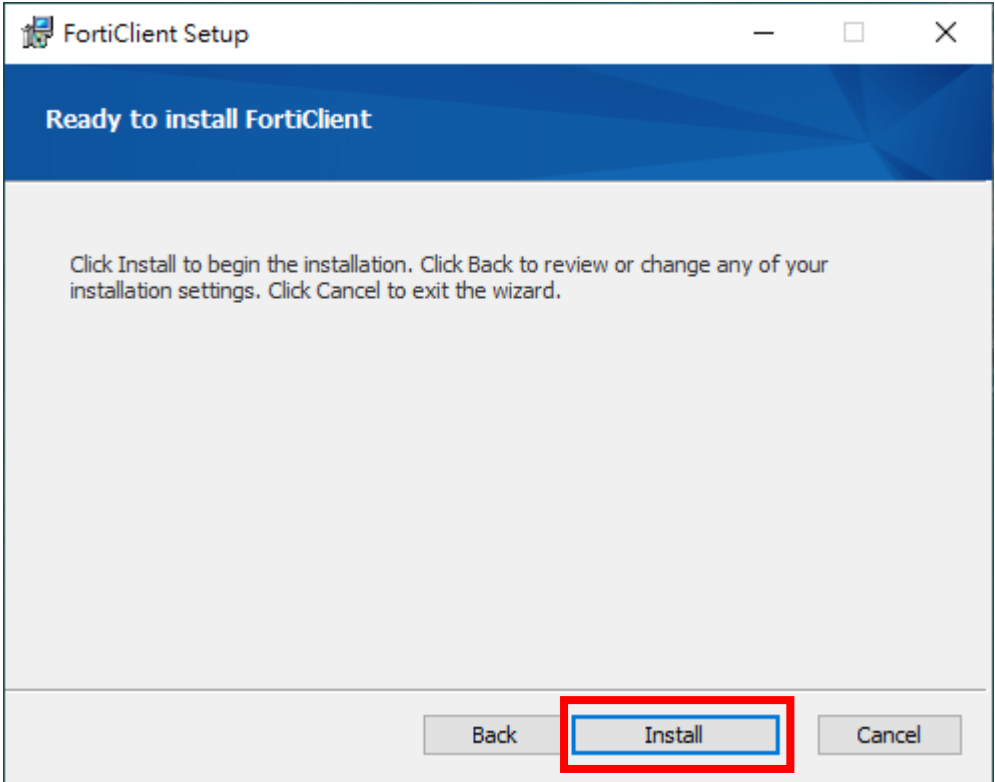

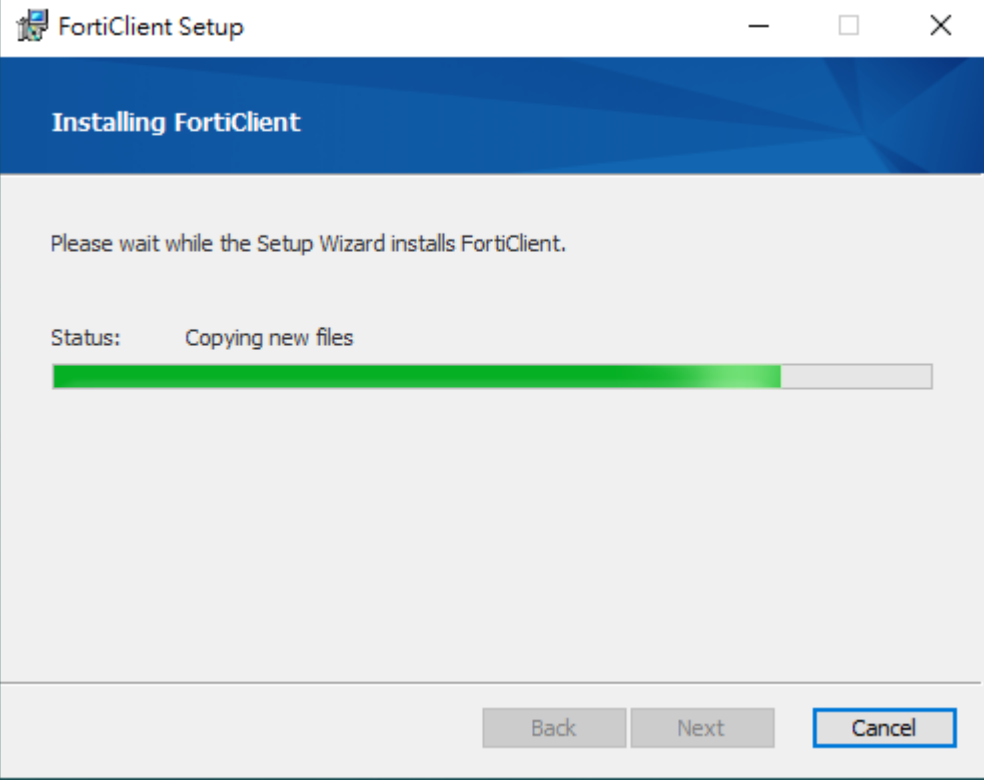

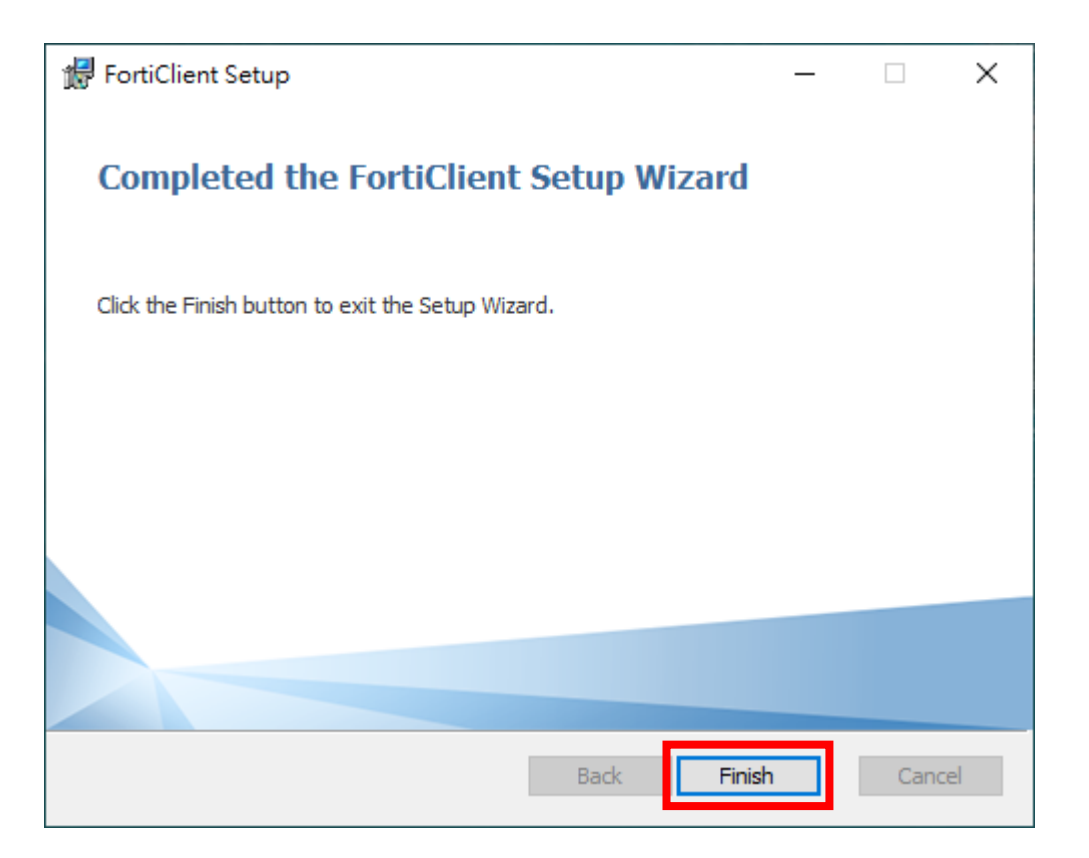

<span id="page-6-0"></span>二、進行設定

安裝完成後,點選右下角圖示或桌面圖示,開啟 VPN 設定畫面,並進行設定

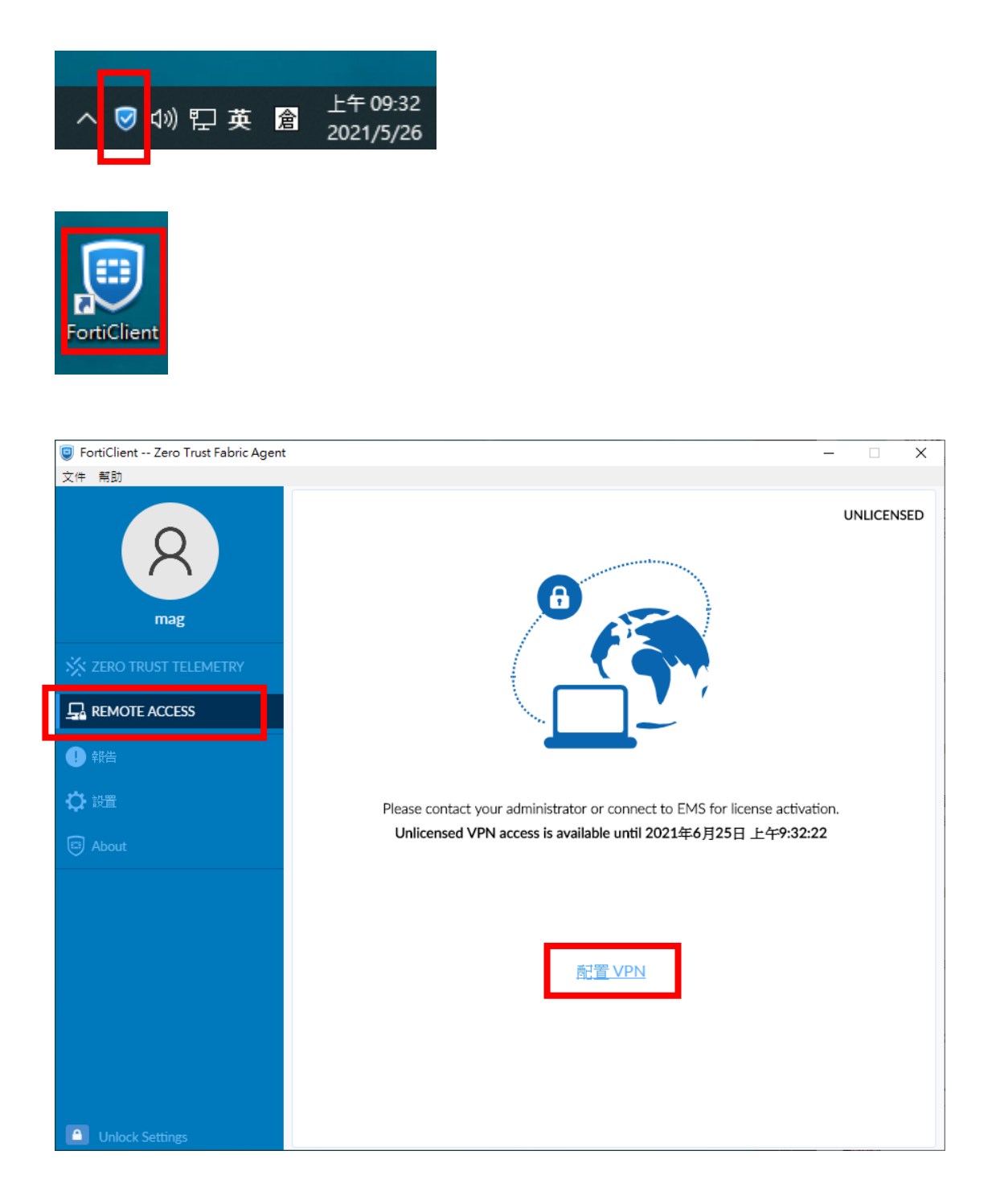

# 輸入如下資訊,並按〝保存〞,VPN 設定便完成

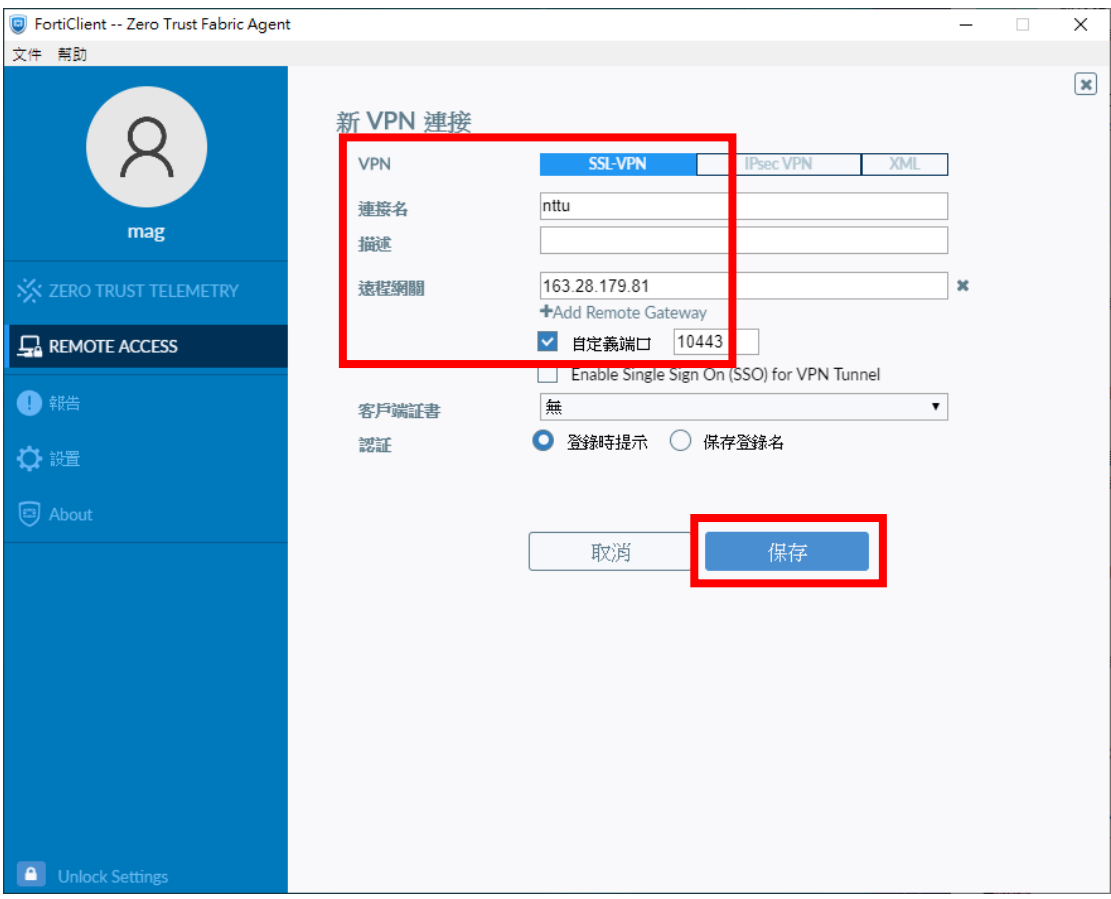

#### <span id="page-8-0"></span>三、連線方式

#### 開啟 VPN 軟體

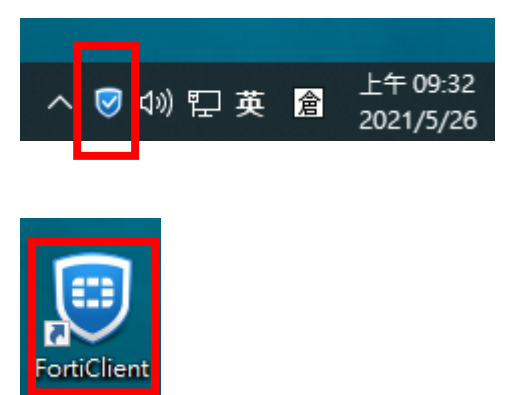

## 點選〝**REMOTE ACCESS**〞, 輸入 email 信箱 (mail2000) 帳號 (不含@nttu.edu.tw), 密碼為 email 信箱密碼

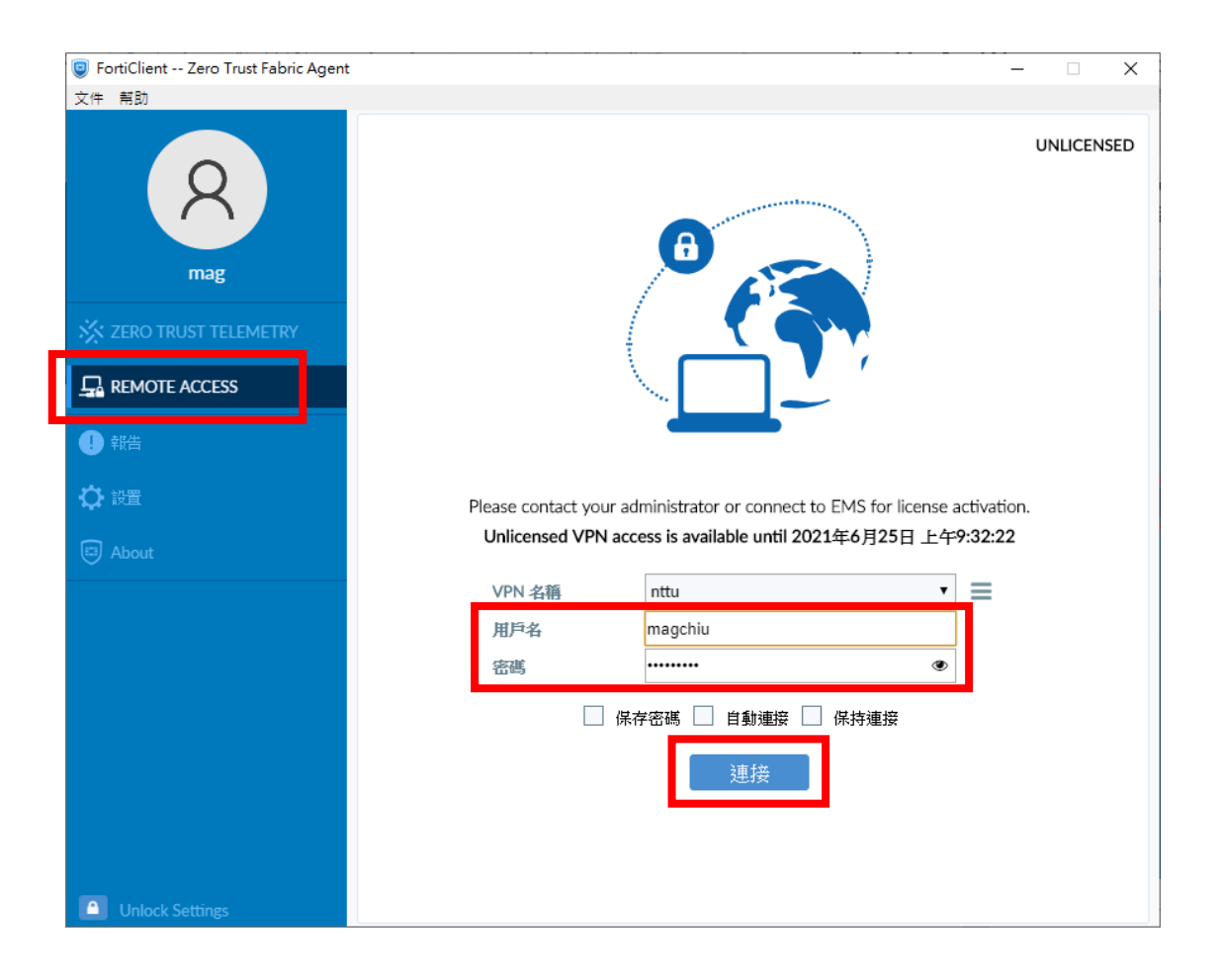

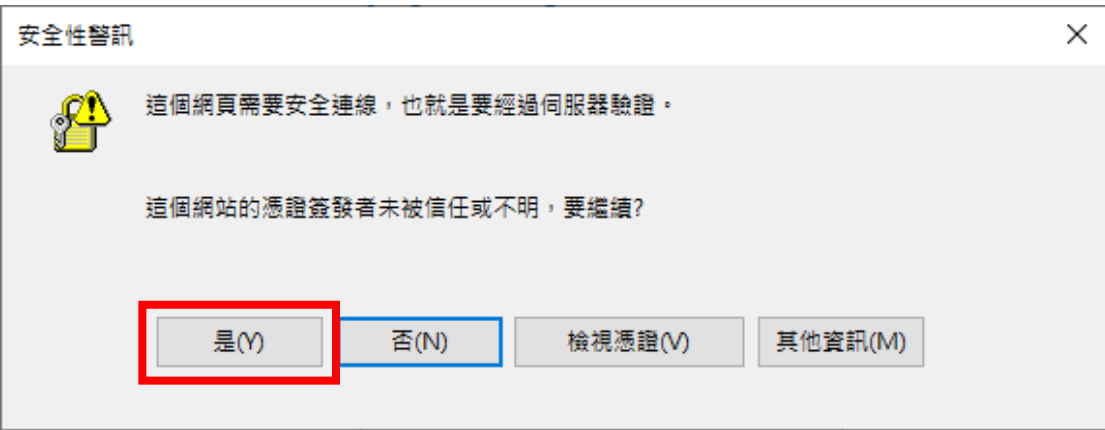

## 正在連線中

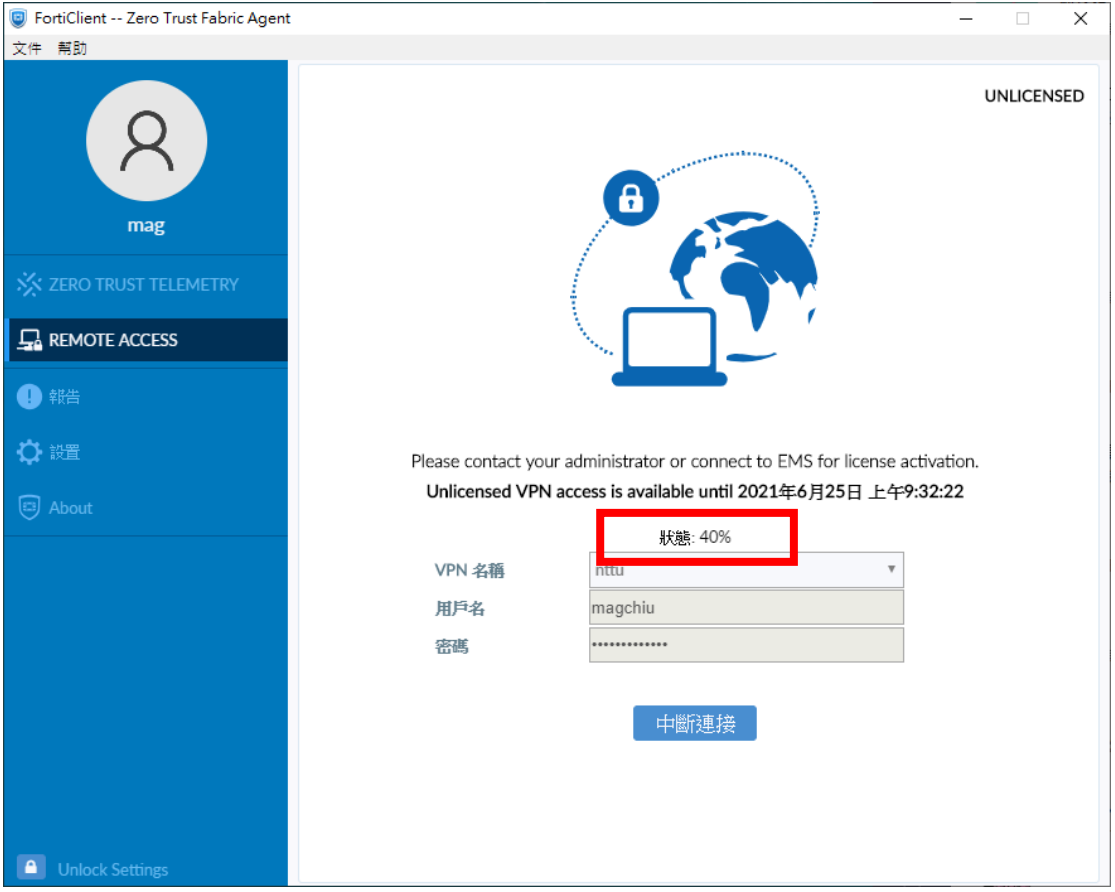

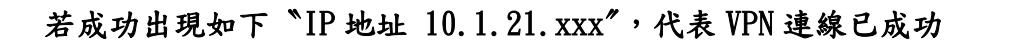

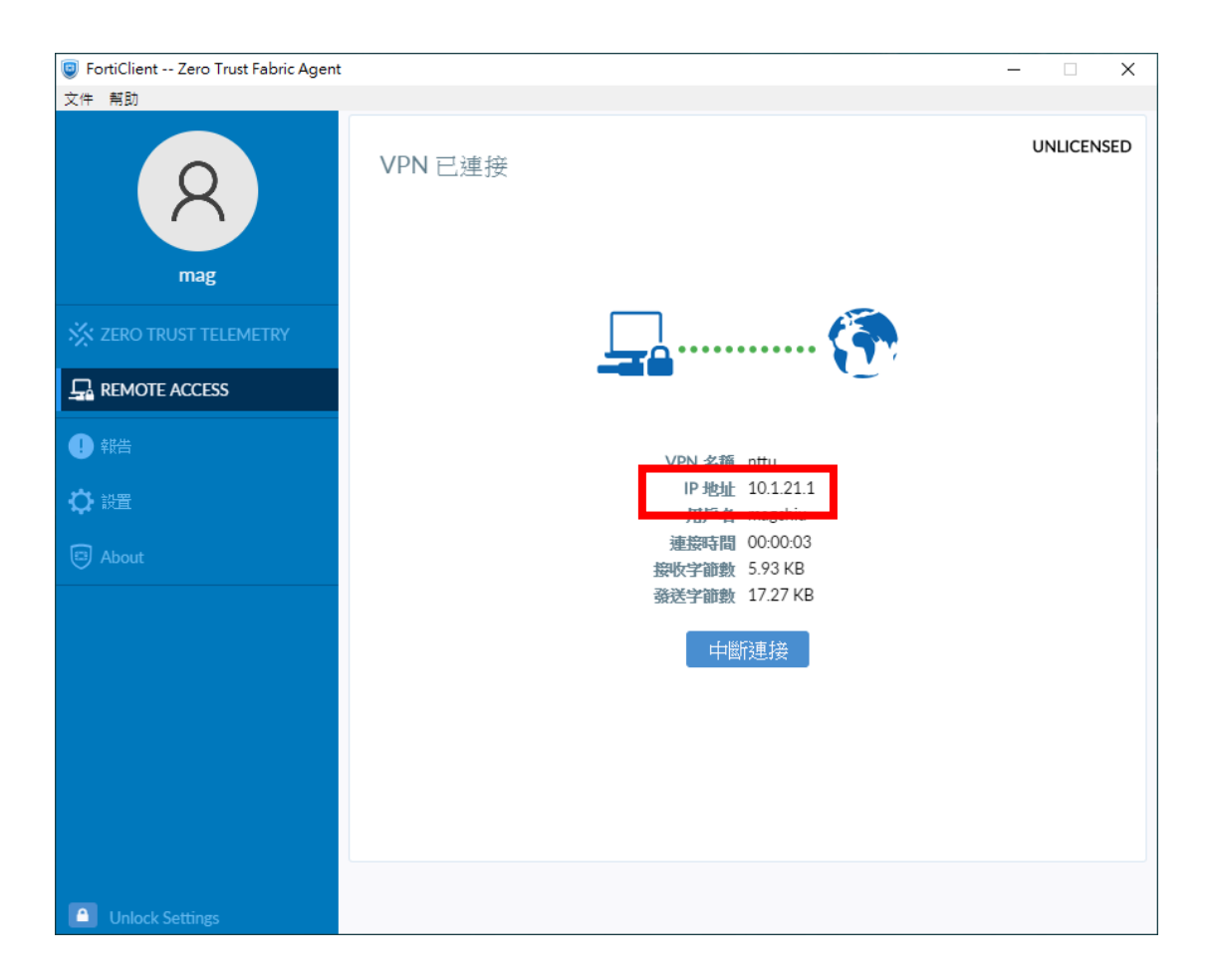

### 可以按X來關閉 VPN 連線畫面,連線依然持續

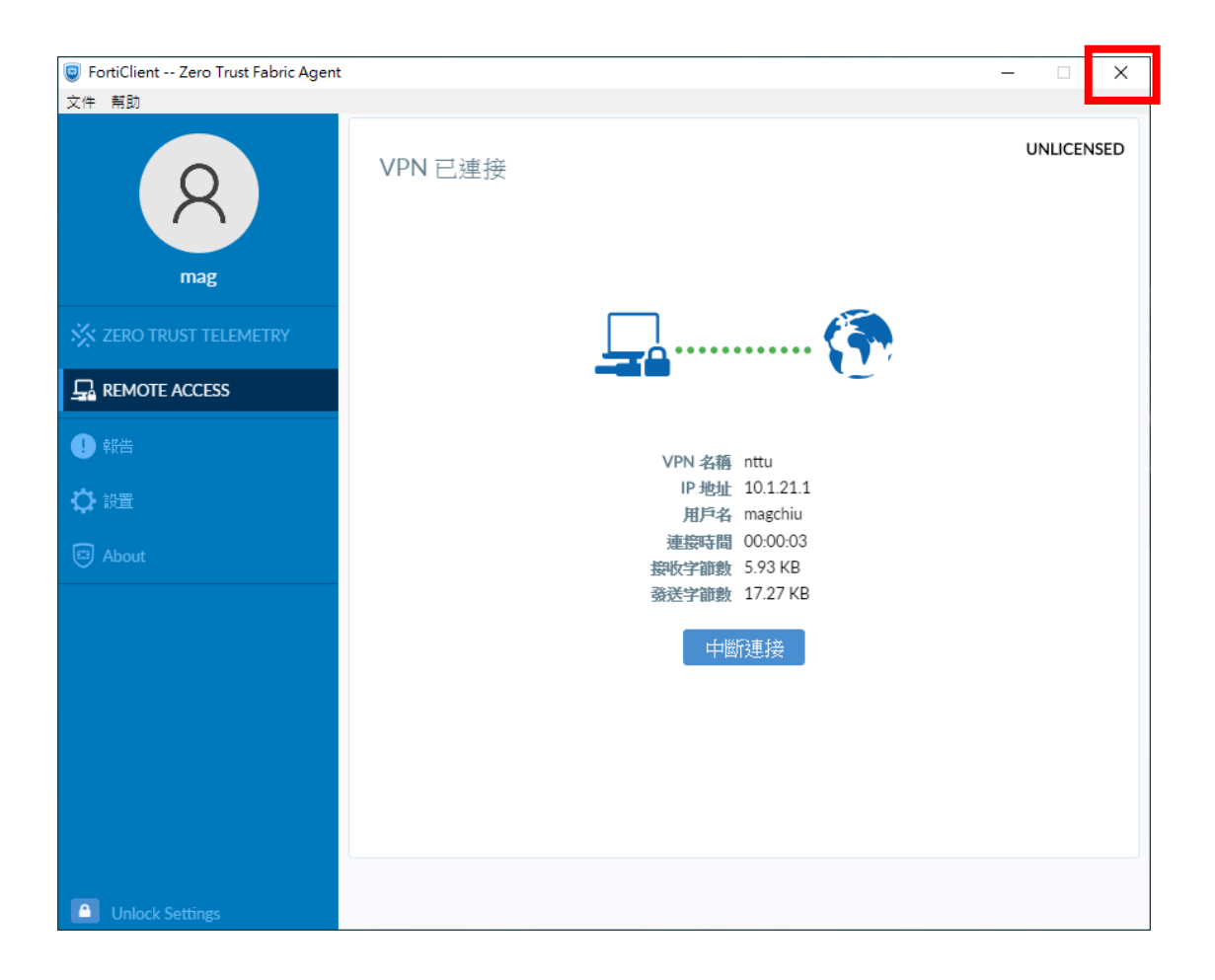

#### 可按右下角圖示再開啟畫面

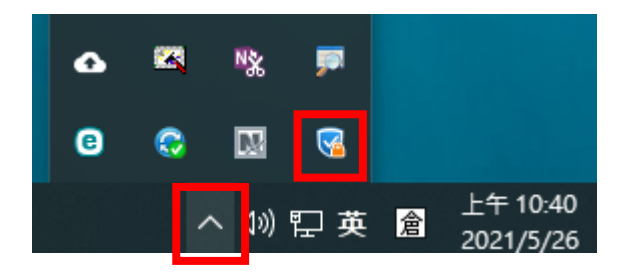

## 若要終止對本校的連線,按〝中斷連接〞

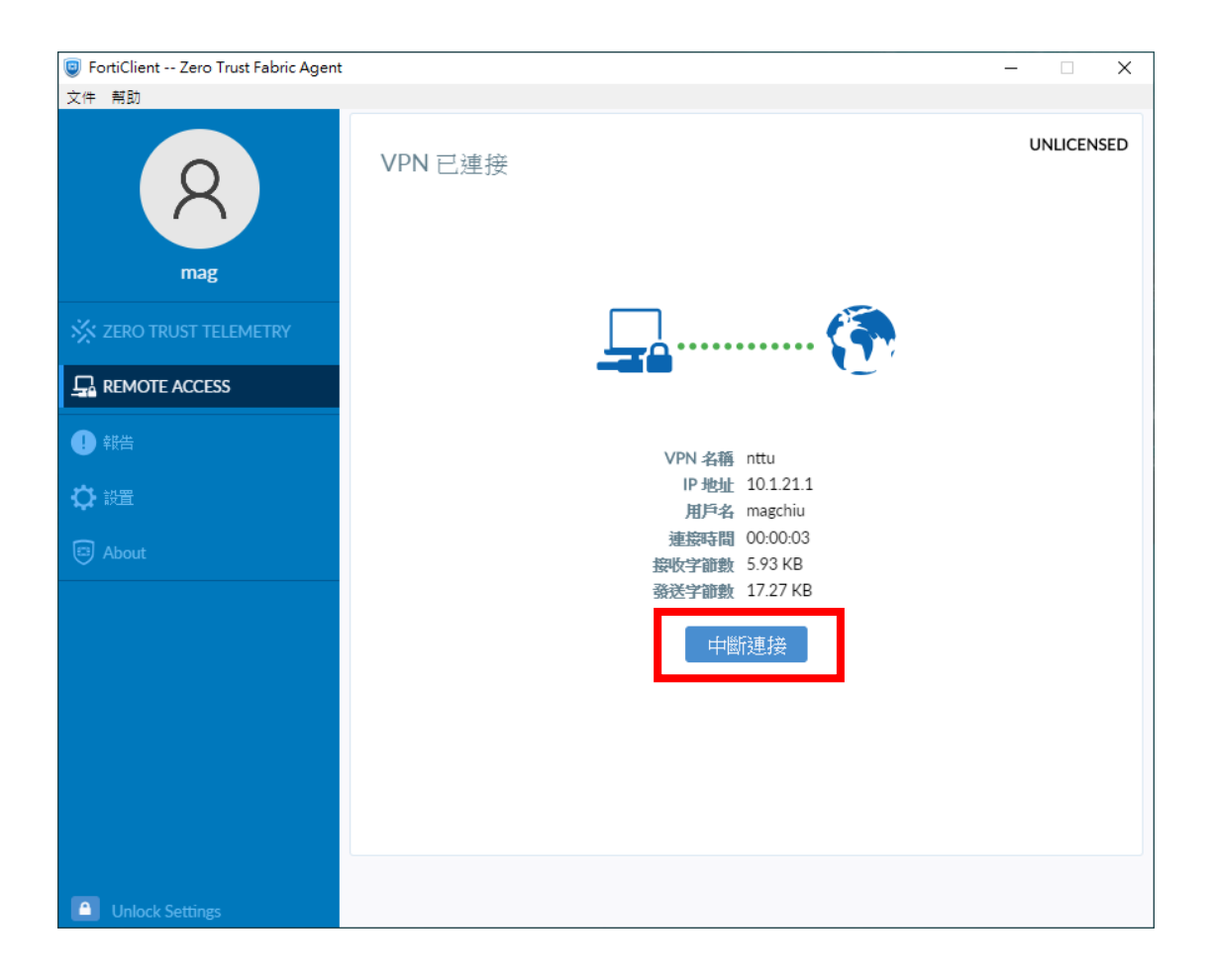